#### Instructions for Using Interactive/Video USB Flash Drive

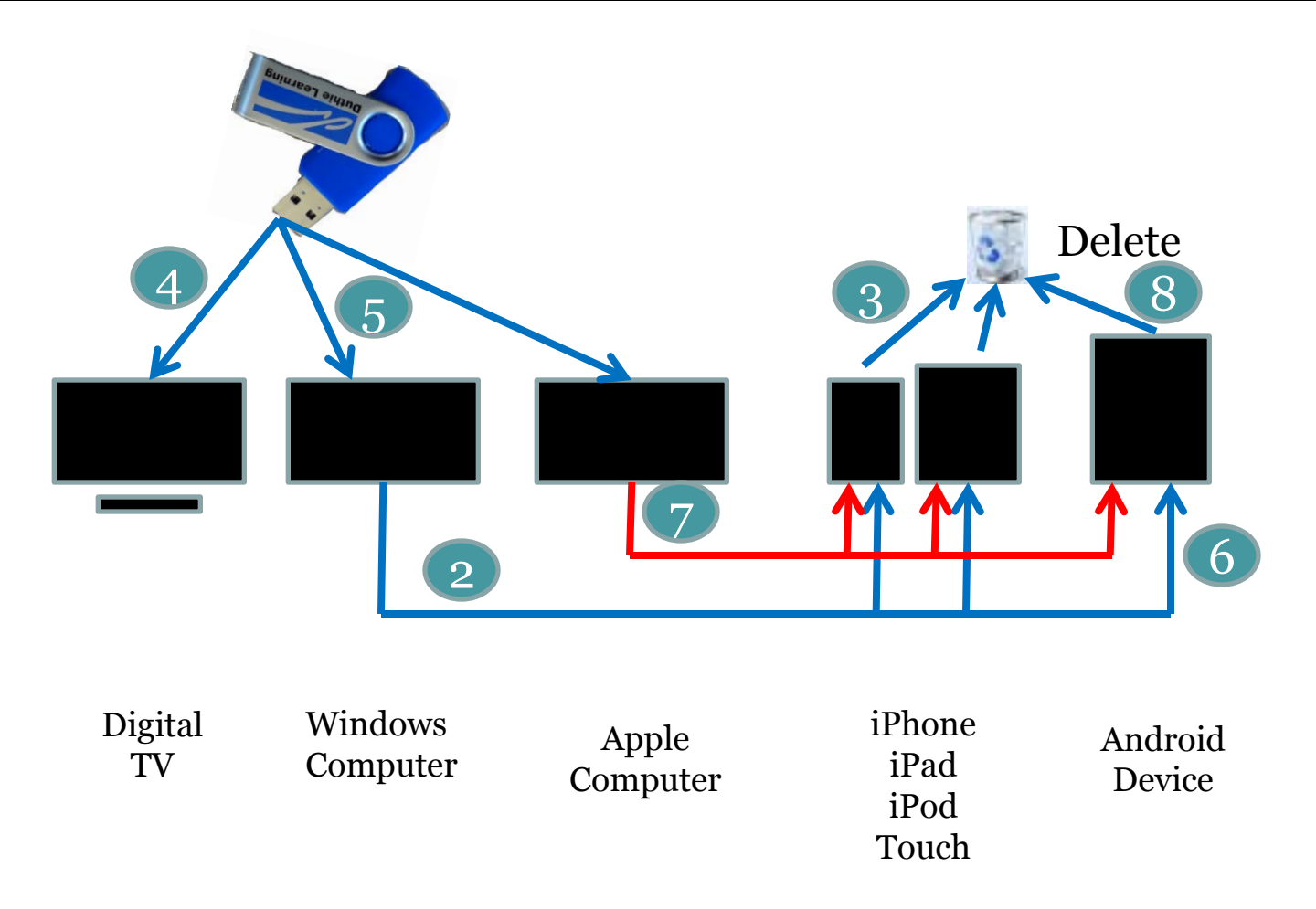

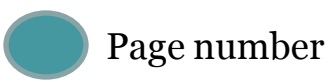

#### Add Video to iPad/iPhone/iPod Touch on Windows Computer 2

- iPod Touch must be Generation 3 or later and may require MP4 App (\$1.99) from Apple iTunes store
- Plug USB Flash Drive into USB port on Computer
- Run iTunes on Computer
- Plug USB cable connecting computer and iPodTouch or iPhone
- Select iPod or iPhone under Devices on left side column
- Select Movies tab
- Check Sync Movies
- Select File>Add file or folder to Library
- Select Open
- File or Folder with contents will be copied to iTunes and appear on Movies page
- Check movie(s) to be loaded into the iPad, iPhone, or iPod Touch
- Click Apply and movies will be transferred to the device and appear in the Videos app9+

## Delete Video From iPad/iPhone/iPod Touch

3

iPhone/iPod Touch

- Find video in Video List you want to delete.
- Swipe that video to the left
- This reveals a red Delete button
- Select Delete
- Select Delete again
- Video is now deleted

iPad

- On Movie list, touch edit button
- Touch move icon to be deleted
- Video is now deleted

## Play Interactive or Video on Windows Computer

Play Interactive Version

- Insert USB Flash Drive into USB port on Computer
- Open folder Great Loop Interactive
- Double click on GREATLOOP and follow instructions on screen

Play Video Version

- Insert USB Flash Drive into USB port on Computer
- Open folder Great Loop Video
- Double click on any one of 13 files. Each file contains about 30 minutes of video.

# Play Video on Macintosh Computer or Digital TV

5

Play Video Version on Macintosh

- Insert USB Flash Drive into USB port on Computer
- Open folder Great Loop Video
- Double click on any one of 13 files. Each file contains about 30 minutes of video.

Play Video Version on Digital TV

- Insert USB Flash Drive into USB port on TV
- Set input to DVD
- Select Videos
- Refer to instructions in TV Manual

## Add Video to Android Device via Windows Computer

- Be sure your device will play MP4 video before starting.
- Follow instructions in manual to transfer files to the device
- Example that follows is for Samsung Galaxy Tab  $7$
- Plug USB Flash Drive into USB port on Computer
- Open Flash drive to view files
- Plug USB cable connecting computer and Android device
- When ready click "Open device to view files"
- Determine whether to use an external Card or internal Table memory.
- Select Card or Tablet: This example uses Card
- Click Card>DCIM
- Copy Great Loop Video folder from Flash Drive to DCIM folder on Android Device external card (If asked "Just Copy" choice will retain the MP4 format, Convert and Copy (recommended) will change format reducing quality and taking several minutes)
- Unplug cable from computer to device
- Program folder will be found under My Files>extSdCard>DCIM

## Add Video to Android Device via Macintosh Computer

7

- Be sure your device will play MP4 video before starting. You must install Android File Transfer for Mac OS on your Macintosh with OS 10.7.3 or later. Download from [www.android.com/filetransfer](http://www.android.com/filetransfer). Follow instructions on screen to install Android File Transfer.
- Example that follows is for Samsung Galaxy Tab  $7$
- Plug USB Flash Drive into USB port on Computer
- Open Flash drive to view files
- Connect computer and Android device with USB cable that came with device
- Double click application Android File Transfer
- Determine whether to use an external Card or internal Table memory.
- Select Card or Tablet: This example uses Card
- Click Card>DCIM
- Copy Great Loop Video folder from Flash Drive to DCIM folder on Android Device external card
- Unplug cable from computer to device
- Program folder will be found under My Files>extSdCard>DCIM

#### Delete Video on Android Device

- Select MyFiles
- Select extSdCard>DCIM
- Check box beside Folder or File to be deleted
- Select Trash icon in upper right corner of screen
- Select Yes in Delete dialog box

#### File Numbers

- Each MP4 video file is numbered and named
- There is no file named 01
- The file numbers correspond to the numbers that appear in the lower left corner of each frame and allow every frame to be identified and referenced.
- The Complete Script file contains the voice over for every frame in the program.
- There are over 60,000 words in the script

#### How to use the Search Capability

- Open the PDF Complete Script
- CNTRL –F opens search box
- Enter search keywords (try "fishtown") and press the Enter Key

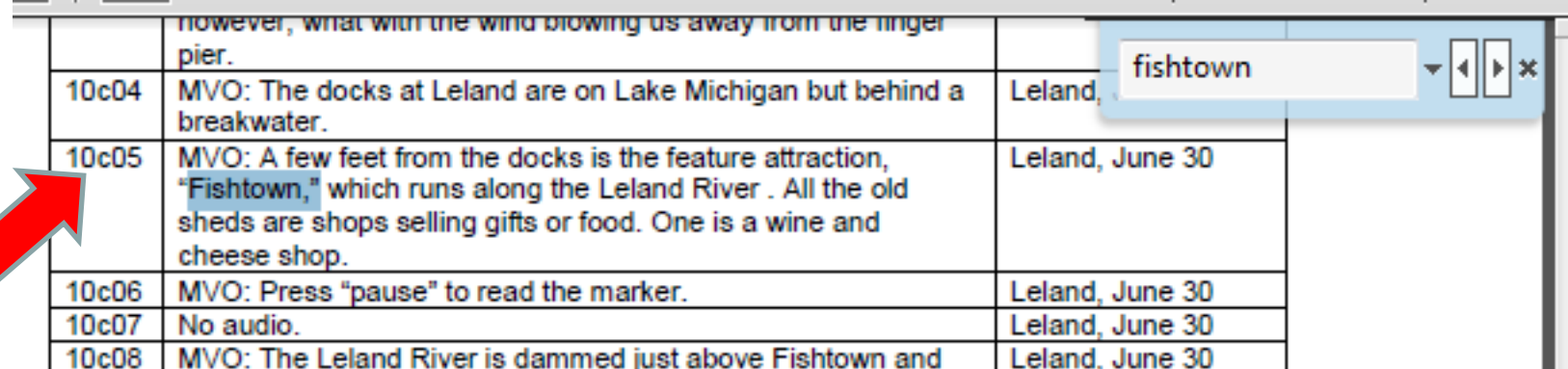

• Fishtown is highlighted in blue. Note the code 10co5. This means the reference to Fishtown appears in Segment 10 Mackinac to Chicago. Play that video, and use the drag bar until you reach the frame 08c05 in the lower left corner.

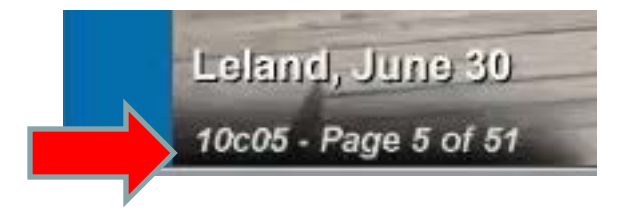